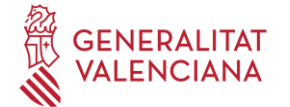

## INSTRUCCIONES DE SOLICITUD TELEMÁTICA

**PASO 1.** Leer la información de la Convocatoria y descargar los formatos de aquellos anexos que habrá que entregar al final de la solicitud.

**PASO 2.** Seleccionar el Tipo de Documento e Introducir el Número de Documento. El/la solicitante deberá introducir una contraseña. Esta contraseña servirá para volver a consultar la solicitud en otro momento (si lo desea) y para solicitudes futuras en las que se utilice el mismo procedimiento.

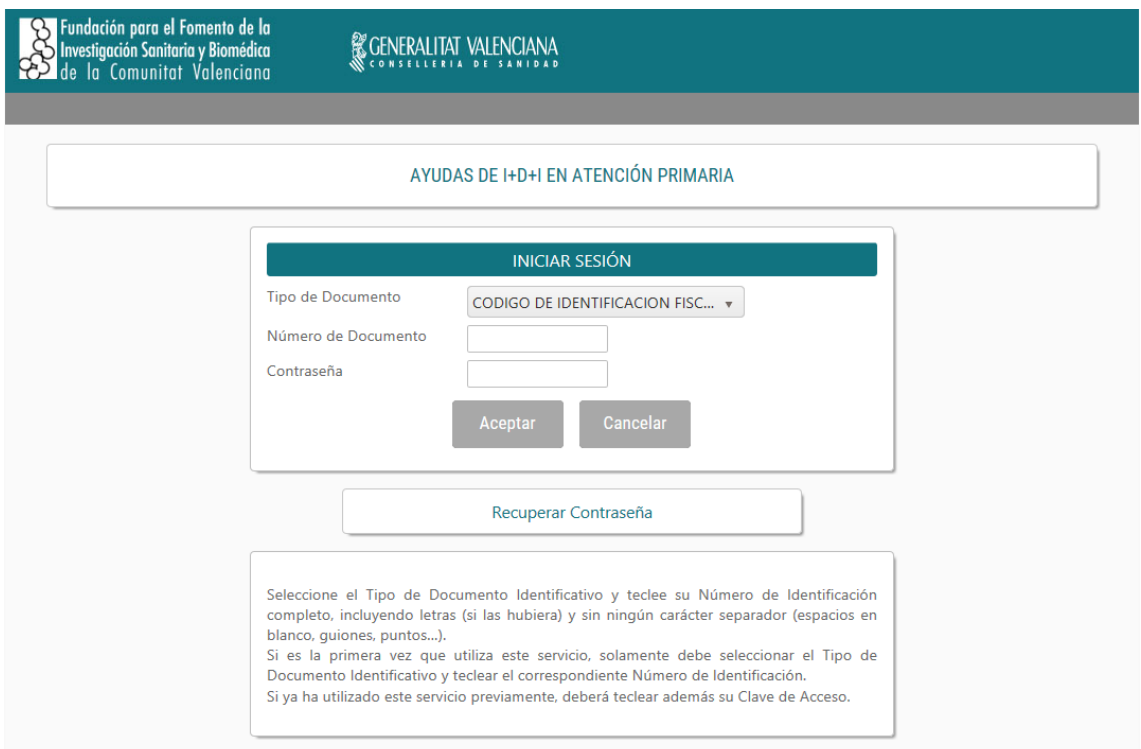

**PASO 3.** Leer el texto acerca de la Protección de datos y Aceptar o Rechazar lo expuesto.

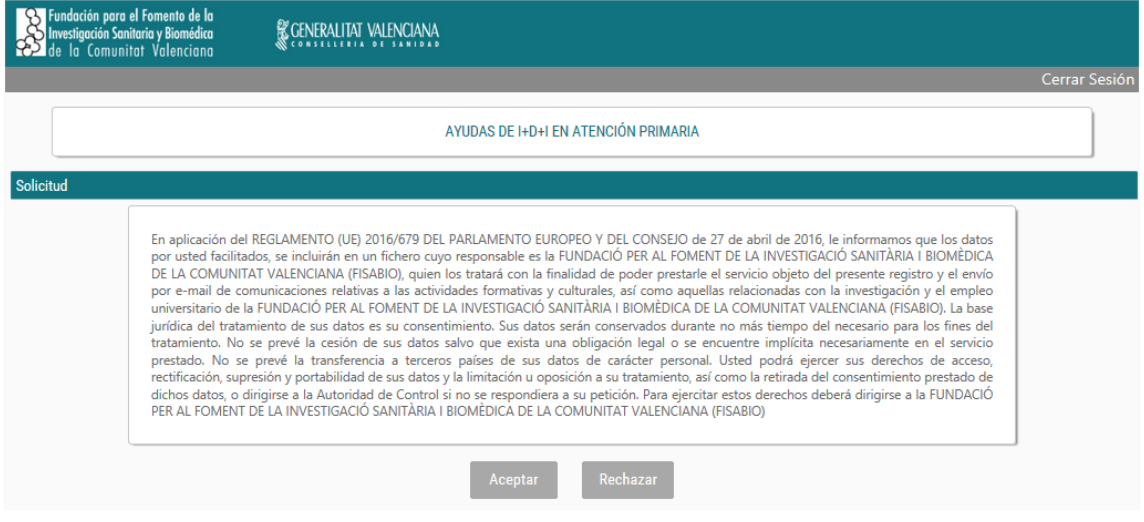

FUNDACIÓ PER AL FOMENT DE LA INVESTIGACIÓ SANITÀRIA I BIOMÈDICA DE LA COMUNITAT VALENCIANA (FISABIO). C/ Misser Mascó nº 31. 46010 València. CIF.: G98073760 Inscrita Registre fundacions: 501 V [www.fisabio.san.gva.es](http://www.fisabio.san.gva.es/)

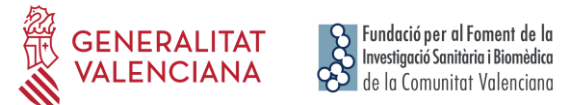

**PASO 4.** Si se acepta el texto de Protección de datos, a continuación deberá rellenar sus datos personales.

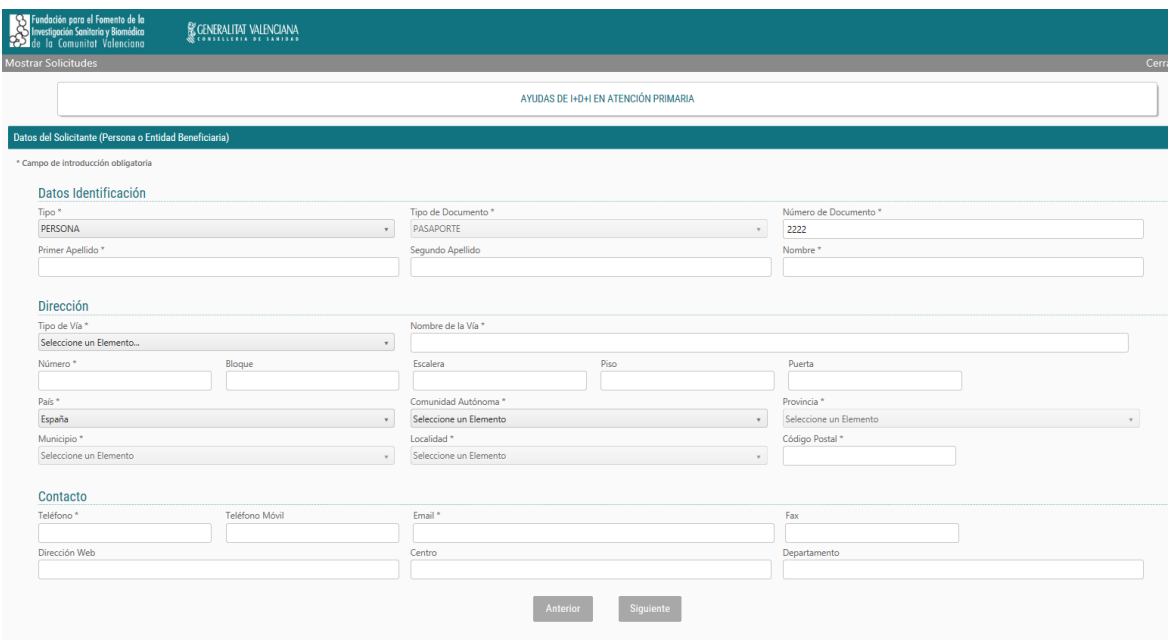

**PASO 5.** Al pulsar "Aceptar" deberá continuar con la introducción de Datos Adicionales del Proyecto. Se recomienda ir guardando los datos con el botón "Guardar".

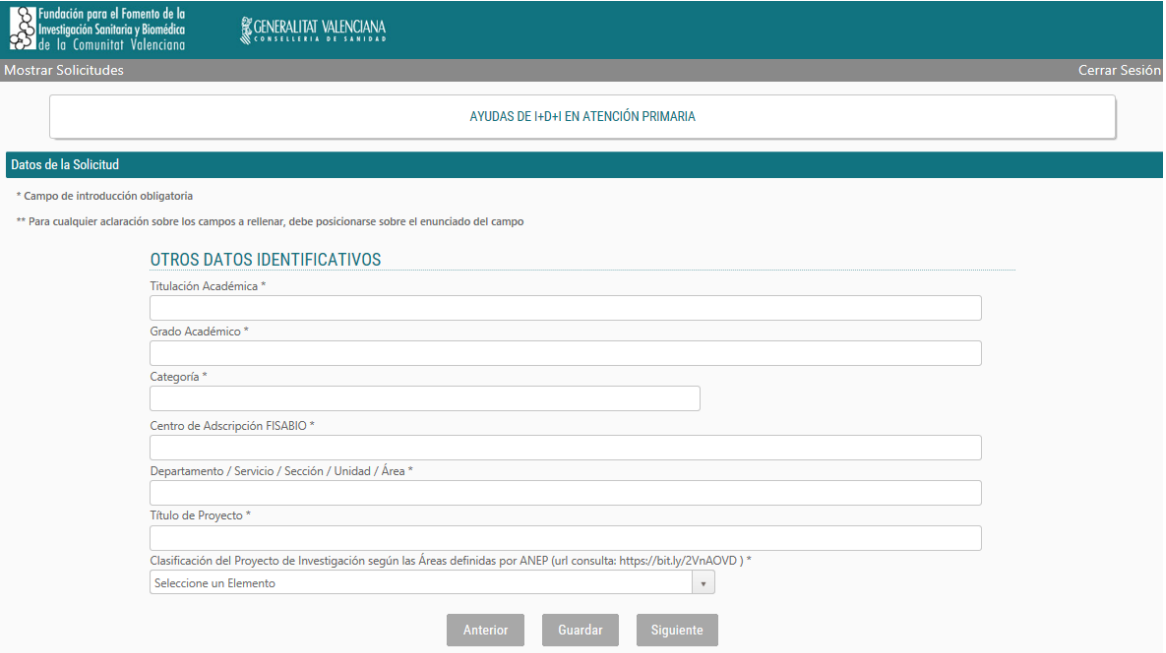

FUNDACIÓ PER AL FOMENT DE LA INVESTIGACIÓ SANITÀRIA I BIOMÈDICA DE LA COMUNITAT VALENCIANA (FISABIO). C/ Misser Mascó nº 31. 46010 València. CIF.: G98073760 Inscrita Registre fundacions: 501 V [www.fisabio.san.gva.es](http://www.fisabio.san.gva.es/)

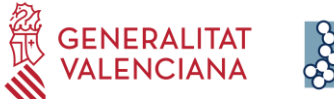

**PASO 6.** En el siguiente apartado "Documentos" se deberán ir subiendo los documentos solicitados en la convocatoria utilizando los formatos facilitados.

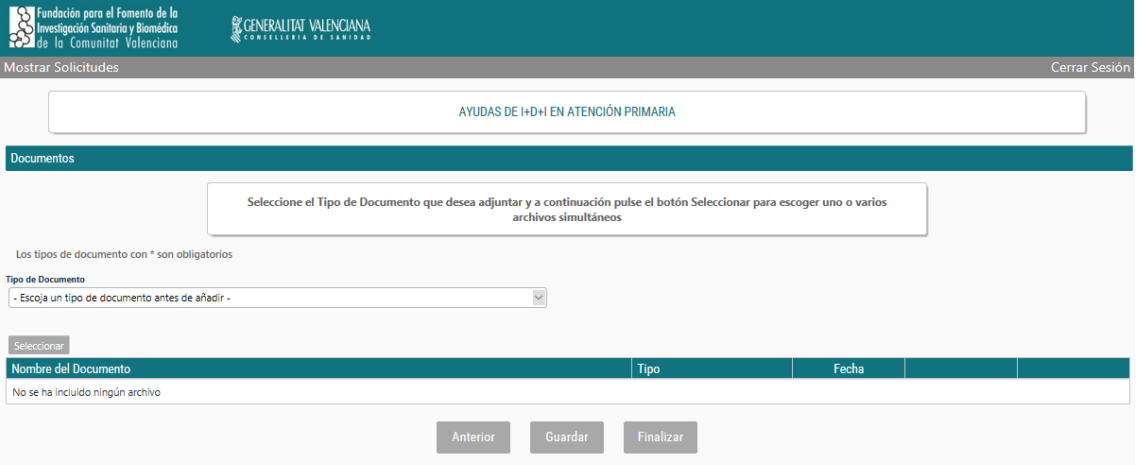

**NOTA IMPORTANTE**: EL DOCUMENTO "Conformidad Personal Investigador del Proyecto" DEBERÁ SER FIRMADO ELECTRÓNICAMENTE POR TODOS LOS MIEMBROS DEL PROYECTO.

**PASO 7.** Una vez adjuntada toda la documentación deberá pulsar **Finalizar** y a continuación, en la parte inferior al botón "Entregar Solicitud".

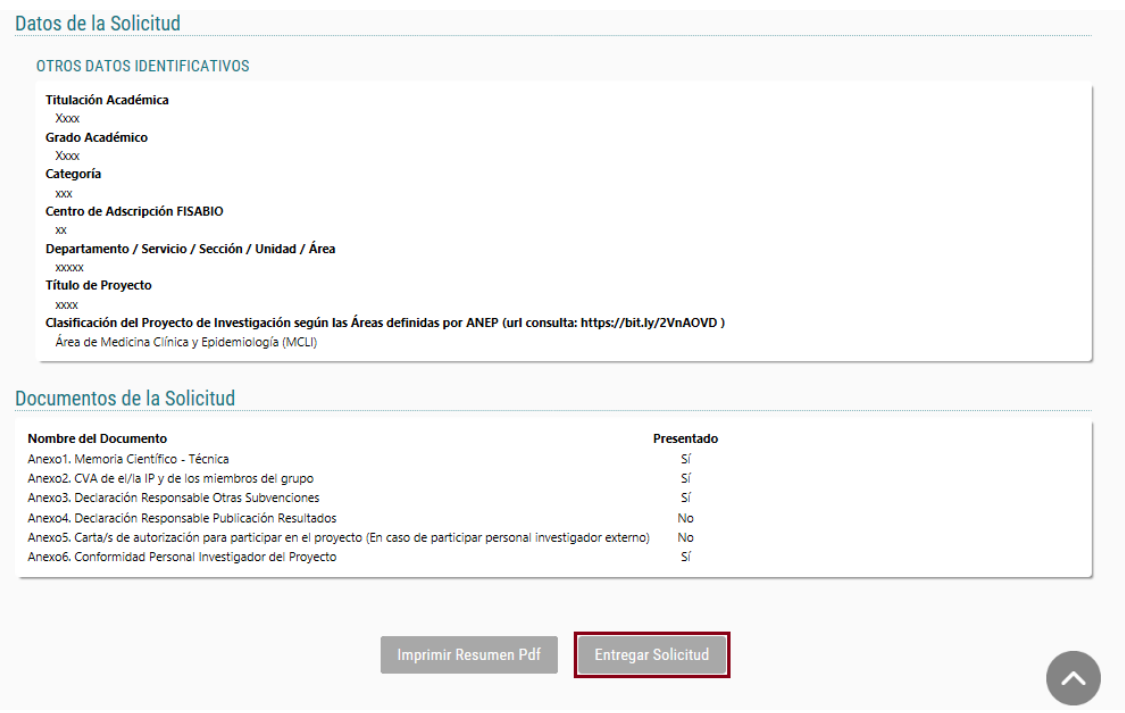

El solicitante recibirá un e-mail automático con el resguardo que indicará que la solicitud se ha remitido correctamente.

Para **consultar la solicitud** una vez presentada, el usuario deberá entrar de nuevo con el mismo usuario y contraseña indicado en el PASO 2 para poder acceder a "Mostrar Solicitudes" y comprobar toda la información introducida.

Para iniciar una nueva solicitud, si el participante mantiene el mismo usuario y contraseña, dispondrá de los datos iniciales de la solicitud cumplimentados.